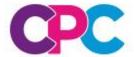

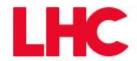

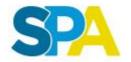

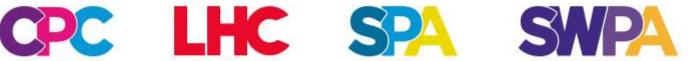

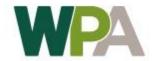

## How to apply to join the WPA **Dynamic Purchasing System (DPS) for Housing Construction South and Mid Wales**

A walkthrough of LHC's eTendering portal application process

#### **Steps to complete your DPS response**

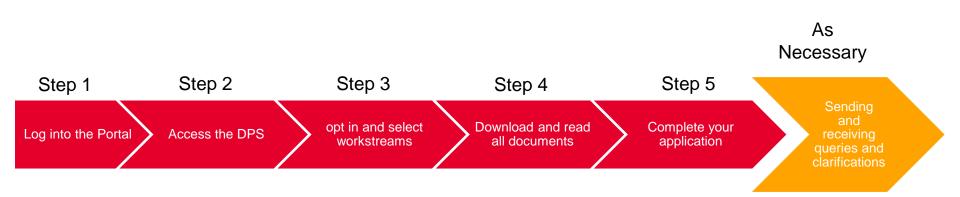

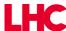

#### What you will need in advance

- To apply to join WPA's Housing Construction South and Mid Wales DPS (the DPS), you will need to complete the initial registration form on LHC's eTendering portal. To get started you will need details of your company's registered name, number and address as registered with companies house.
- As your application progresses, you will also need to complete templates in respect of your financial standing and provide details of relevant case studies. These templates are downloadable once you have registered your interest in the DPS on LHC's eTendering portal.
- You will also need to provide details of your public and employer's liability and professional indemnity insurances.
- Please contact the WPA team should you have any question in respect of the completion of your application and/or the qualification requirements. We will do our best to clarify any issues and will work to support you to successfully complete your application.

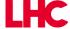

# Step 1 – Accessing the DPS

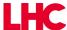

#### Step 1.1 – Log into the portal

Access the LHC eTendering portal at the following web address.

If you have not registered yet on the portal you should click the registration button from this page, and will need to do so in order to apply to the DPS.

#### https://in-tendhost.co.uk/LHC/aspx/Home

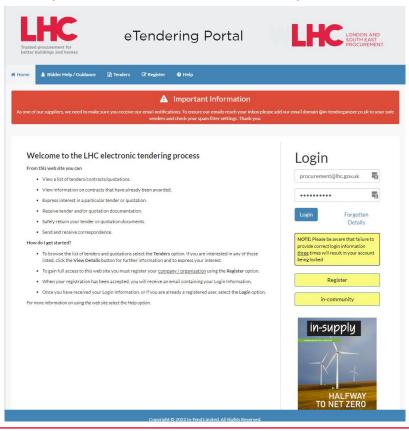

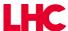

#### 1.2 - Access the DPS advert

Once registered and logged in, select the 'Current' option from the Tenders tab on the top menu bar.

Find the DPS advert and then select the 'View Details' button. This opportunity serves all of LHC and our regional business units (CPC, LSE, SPA, SWPA and WPA)

| Housing Cons<br>HCSWa) | struction South and Mid Wales DPS (DPS                                                                                                    | Date documents can be requested until: 26 Oct 2030 23:59<br>(UTC +01:00) GMT Daylight Time                                                                                                    |  |  |
|------------------------|----------------------------------------------------------------------------------------------------|----------------------------------------------------------------------------------------------------|--|--|
| Reference              | WPA - 0009                                                                                                    |                                                                                                    |  |  |
| Customer               | WPA                                                                                                    |                                                                                                    |  |  |
| Title                  | Housing Construction South and Mid Wales DPS (DPS HCSWa)                                                                                             |                                                                                                    |  |  |
|                        |                                                                                                    | TED ON LHC'S NEW ETENDERING PORTAL AS PART OF<br>ROACTIS). IF YOU HAVE PREVIOUSLY APPLIED AND<br>EVIOUSLY YOU DO NOT NEED TO RE-APPLY.                                                                               |  |  |
|                        |                                                                                                    | elsh Procurement Alliance -WPA), has established this DPS community buildings and facilities) across South and Mid-                                                                                                  |  |  |
|                        | The DPS consists of three workstreams. Two of the wo                                                                                                 | orkstreams - Traditional and MMC are split across four                                                                                                    |  |  |
|                        | Micro (up to 5 units)<br>Small (6-15 units)                                                                                                    |                                                                                                    |  |  |
|                        | Medium (16-49 units)<br>Large (50 units or above)                                                                                                    |                                                                                                    |  |  |
| Description            | Workstream 3 is a specialist area for Accommodation                                                                                                  | for 50 units and above only.                                                                                                    |  |  |
|                        | Bidders can apply for multiple workstreams and value workstream also contains 17 regional areas/lots acrosselect to carry out their services within. | bands available within a specific workstream. Each ss 16 South and Mid-Wales counties that applicants can                                                                                                    |  |  |
|                        | new build housing projects, including 'Housing' (house                                                                                               | olies) which can be delivered includes the development of<br>is, bungalows, flats, apartments etc.) and 'Accommodation'<br>g. dementia) student accommodation etc.) There is also a<br>instruction of Accommodation. |  |  |
|                        | The DPS also allows for the refurbishment and alterat                                                                                                | ion of existing buildings as nart of new build schemes or                                                                                                    |  |  |

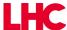

#### 1.3 - Express an interest

A more detailed advert will open, with some additional information.

Click the 'Express Interest' button to register your interest in the DPS and gain access to the tender management area.

building conversion to residential accommodation. Scope also includes options for associated land purchases

(and financing land purchase and development). WPA anticipates a wide range of projects potentially being delivered under the DPS, from single smaller sites to complex multi-site projects.

Directive Services

Procedure Open (2.0.9)

Contract Start 27 October 2020

Contract End 26 October 2030

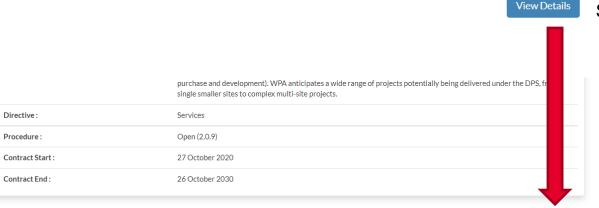

Select 'View Details'

Then select 'Express Interest'

**Express Interest** 

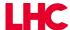

#### 1.3 - Accessing the DPS via My Tenders

You have now registered your interest in the DPS and have access to the documentation we have provided and the application form. You have however not yet completed your DPS response.

Now you have expressed an interest, a new option 'My Tenders' will be available from the Tender tab in the top menu bar. You can access this DPS and any other opportunities you have expressed an interest in on our eTendering portal from the 'My Tenders' area.

Below is the main Tender page for this opportunity, the remaining slides will guide you through submitting an application for the DPS.

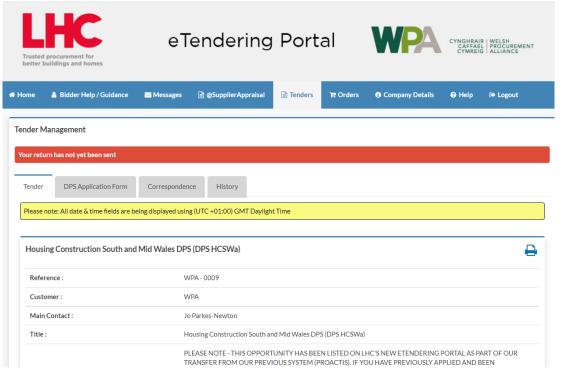

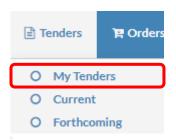

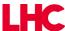

Step 2 – Viewing the DPS Documentation

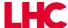

#### **Step 2.1 – Navigating the DPS tender area**

There are 5 tabs within the Tender Management area, as follows:

**Tender** – This is the overview of the tender as detailed in the initial advert.

**DPS Application Form –** This is the main tender area, clicking on this tab will open the tender response section where you will gain access to all the documentation issued by WPA (on behalf of LHC) and the application response form.

**Correspondence** – This is the messaging area for this specific opportunity. If you have a query regarding the DPS then this is where you will go to send it to WPA, and where you will pick up messages from us sent directly to you.

**Clarifications** – These are message sent out to which are publicly available to all interested parties.

**History** – This provide an audit trail of the key actions your organisation has taken on the portal in relation to this opportunity

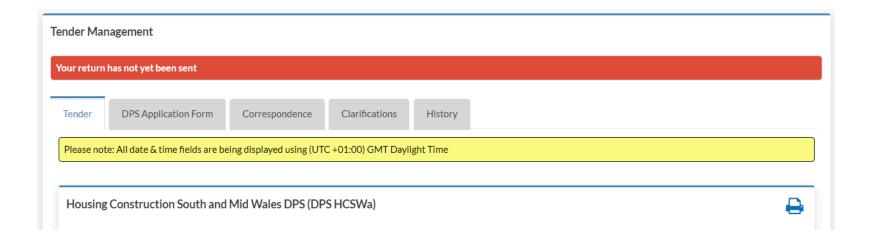

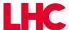

#### **Step 2.2 - Download and read all documents**

Click on the DPS Application Form tab to open up the application form. The form contains the deadline for applications and the advert details.

Scroll past this to the documents received area. These are the documents provided by WPA (on behalf of LHC) which include template response forms.

Ensure you read the 'CD1 READ FIRST – Quick Guide Checklist' document as this forms the core information provided by WPA for this opportunity. Further instructions for submitting your application and an overview of how WPA will assess your submission can be found in 'ID5 Invitation to Participate' and 'ID8 ITP Guidance'.

| Fender Documents Received - Main                   | Description | Options       |
|----------------------------------------------------|-------------|---------------|
| CD1 READ FIRST - Quick Guide Checklist.docx        |             | View Download |
| CD2B Signif Subcontractor and Member.xlsx          |             | View Download |
| CD3 WPA Financial Standing Assesment Template.xlsx |             | View Download |
| CD4 FOI & Confidentiality Declaration.docx         |             | View Download |
| D3 WPA Restricted Process.pdf                      |             | View Download |
| D5 Invitation to Participate.pdf                   |             | View Download |

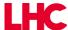

**Step 3 – Opt In/Out and Workstream Selection** 

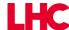

#### Step 3.1 – Confirming your intention to bid

Once you have reviewed the documentation, you will need to confirm your intention to bid in order to unlock the response form. Click on the 'Opt In' button to do this.

After reading the documentation should you decide you do not wish to apply be appointed to the DPS click the 'Opt Out' button.

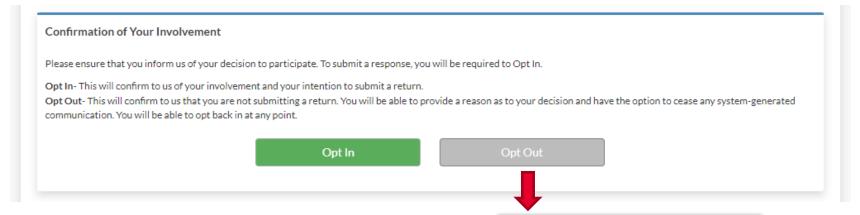

After reading the documentation should you decide you do not wish to apply for the DPS click the 'Opt Out' button. A pop-up window will appear asking for your reason for opting out.

Please select the reason from the drop down list, and you can provide a brief comment as well which helps LHC understand why you have decided not to apply.

Click the 'Stop Receiving Correspondence' tick box to ensure you don't receive new notifications in relation to this opportunity.

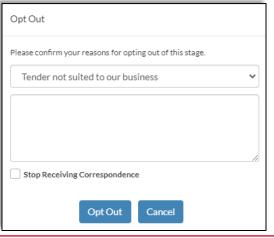

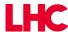

#### **Step 3.2 – Filtering the response form by lot**

Once you have opted in (signalling your intention to bid) the response form will unlock and you can select the workstreams you wish to apply for. This should be done before starting your application, as the response form will update according to the workstreams you select and only show you the workstream specific questionnaires you need to complete based on the workstreams you choose.

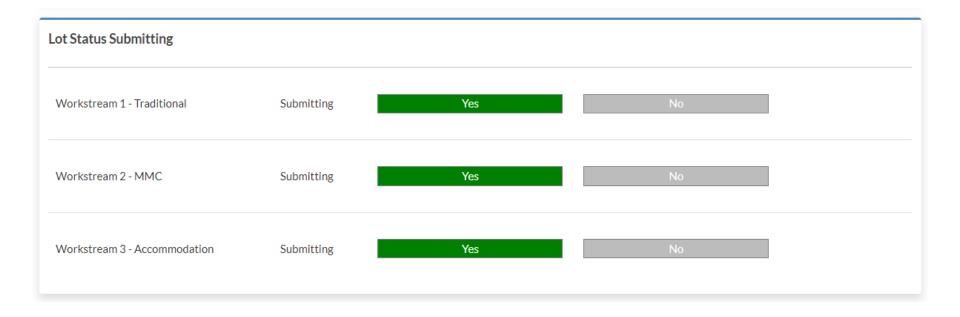

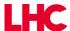

# **Step 4 – Completing Your Application**

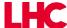

#### **Step 4.1 – Tender response form overview**

Further down the DPS application Form page will be the response area. This is broken into 2 sections

- 1 The main tender response section Completion of this section is applicable regardless of what workstreams you are applying for.
- 2 For each workstream there is a specific online questionnaire to be completed. Once you have selected workstreams you are applying for only the sections for the workstreams you are interested in will be visible.

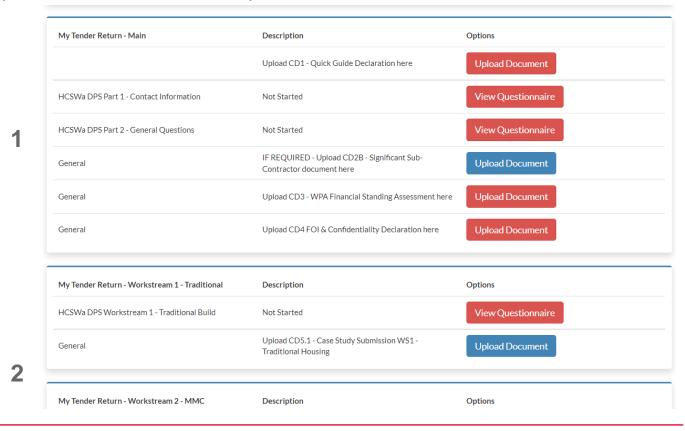

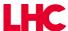

#### **Step 4.2 – Tender response form – main response section**

The main tender response section comprises:

- A number of questionnaires that collect information about you as an applicant, but also forms the selection element of your response that will be assessed on a pass / fail basis. Refer to the 'DPS Invitation to Participate READ FIRST' document for full details.
- Upload placeholders / buttons for you to be able to upload specific documentation we have requested as part of your
  response. There are also other upload buttons that will be required depending on answers you have provided in the
  questionnaires and/or the specific workstreams you have applied for.

Any questionnaires or placeholders in red are mandatory and require completion as part of your bid.

View Questionnaire

Any questionnaires or placeholders in blue require completion if applicable to your bid.

**Upload Document** 

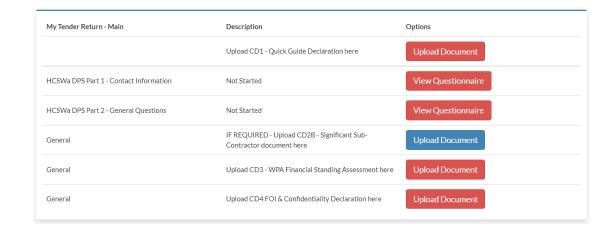

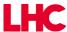

#### **Step 4.3 – Tender response form – workstream specific response section**

For each workstream applied for there is a specific questionnaire that needs to be completed. This questionnaire captures the regional areas for each workstream that you wish to

| My Tender Return - Workstream 1 - Traditional   | Description                                                       | Options            |
|-------------------------------------------------|-------------------------------------------------------------------|--------------------|
| HCSWa DPS Workstream 1 - Traditional Build      | Not Started                                                       | View Questionnaire |
| General                                         | Upload CD5.1 - Case Study Submission WS1 -<br>Traditional Housing | Upload Document    |
| Лу Tender Return - Workstream 2 - MMC           | Description                                                       | Options            |
| HCSWa DPS Workstream 2 - MMC Build              | Not Started                                                       | View Questionnaire |
| General                                         | Upload CD5.2 - Case Study Submission WS2 - MMC                    | Upload Document    |
| My Tender Return - Workstream 3 - Accommodation | Description                                                       | Options            |
| HCSWa DPS Workstream 3 - Accommodation          | Not Started                                                       | View Questionnaire |
| General                                         | Upload CD5.3 - Case Study Submission WS3 -<br>Accommodation       | Upload Document    |

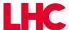

#### **Step 4.4 – Completing Questionnaires**

Some elements of the questionnaires may be auto-populated from the information you have provided when you registered or information you have previously provided to the same questionnaire issued by LHC for other tender activities you have participated in. See below, a warning will appear at the top of the page if this is the case.

When completing a questionnaire, all fields marked with a red \* (asterix) are mandatory, other questions will only require completing depending on your answer to previous questions. Please read the question instructions carefully as they will guide you through the completion of the questionnaire

On the left of the questionnaire there is a control panel which allows you to track your progress

Always ensure you click the 'Save and Close' button to exit the questionnaire.

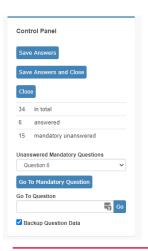

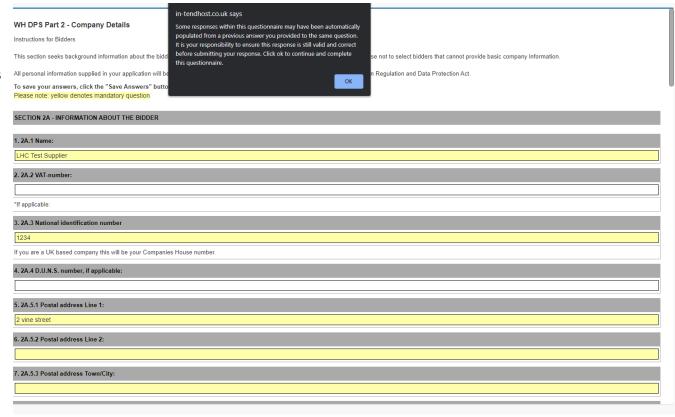

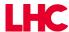

#### **Step 4.5 – Visual Guidance to Track Completion of Your Response**

As you progress through the response form, the system visually tracks for you, as follows:

Completed questionnaires will change to green when fully completed (all mandatory questions answered)

When you have uploaded documents, the single 'Upload Document' placeholder button disappears and is replaced with the 3 buttons allowing you to view what you have uploaded in this placeholder, download the document and remove it. Additionally, the file name of the document you have uploaded in this placeholder will be displayed on the left hand side (see highlighted area) below

| My Tender Return - Workstream 3 - Accommodation | Description                          | Options              |
|-------------------------------------------------|--------------------------------------|----------------------|
| HCSWa DPS Workstream 3 - Accommodation          | Completed                            | View Questionnaire   |
| H2 Successful Letter Template v3.docx           | (Microsoft Word Document)<br>General | View Download Remove |

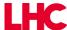

#### **Step 4.6 – Submitting Your Completed Application**

Once you have completed all necessary questionnaires and uploaded the documents required for all workstreams you are applying for you need to ensure you submit your response. WPA cannot see the contents of your response in order to assess it unless it has been submitted.

See below, the submit button is located at the bottom of the response form, the system will not allow you to submit the application until all necessary information have been provided and will show a pop-up error.

Once you have successfully submitted your application you will see a popup window confirming this, which you can print off if you wish.

#### Submit My Return

When you have completed all the above steps and are ready to submit your tender return, click the Submit Return button.

Note: You can make one or more returns on this stage. Your last return will supersede any previous returns.

Submit Return

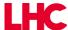

#### 4.7 - Next steps

You have now completed your application for WPA's Housing Construction South and Mid Wales DPS.

You will receive a message confirming receipt of your application within the portal messaging inbox and also an email confirmation to the registered email address for your account.

Your application will be processed within 15 working days and you will be notified via the In-Tend portal messaging inbox with the outcome of your submission (Note you will also receive an email when the message is received in your In-Tend messaging portal inbox). N.B. It may take us longer to process your application if we need to request further information from you. In this case the 15 working day period begins when we have received all the information from you that we need to process your application,

Please check the eTendering portal messaging inbox periodically and also ensure that emails from Intend do not go into your junk email box.

Should you be unsuccessful in your submission we will provide feedback to explain our reasons for declining your submission and if you are able to rectify the issues identified in our feedback you are able to re-apply at any time.

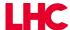

# Step 5 - Sending and receiving queries and clarifications

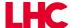

#### 5.1 - Sending and receiving correspondence

If you need to clarify anything when completing your application you will need to send a message to WPA through the portal. To do this click on the 'Correspondence' tab of the tender management area, and the screen below will appear.

Click the 'Create Correspondence' button, and a pop up email-type window will appear allowing you to add a subject and message and then send it to us. The WPA team will review and respond to you shortly.

You can also review and respond to messages we send to you (for example to query an element of your application, request missing or additional information and to notify you of the outcome of your application.

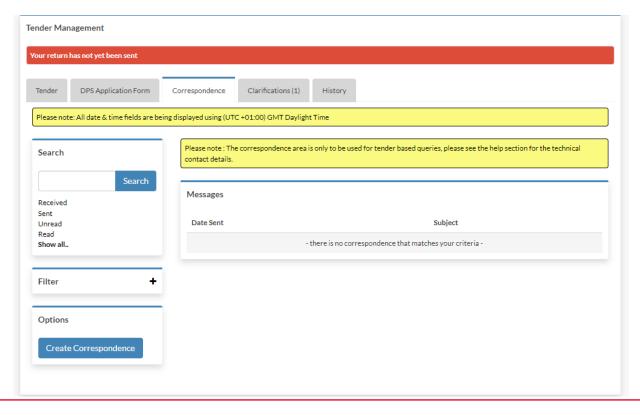

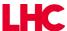

#### 5.2 - Sending and receiving correspondence

See example below of the pop up screen for you to create and send your message. You can if you wish also add attachments to your message if required.

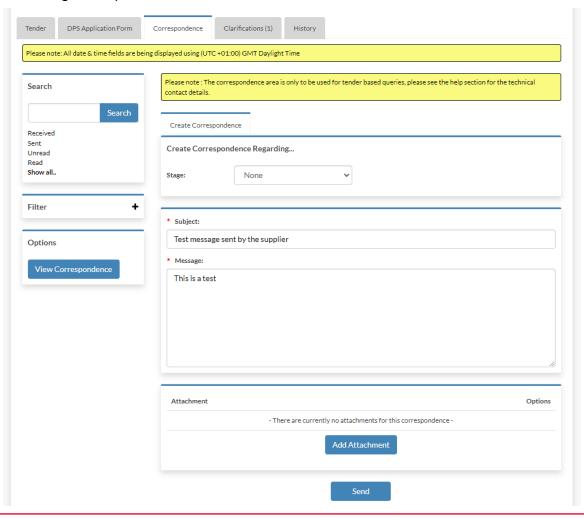

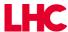

#### 5.3 - Message trail

All incoming and outgoing messages are show as a trail at the bottom of this section. Clicking on a message will display the contents of it.

Clicking on the 'Reply' tab of a message sent to you enables you to send a response to that message back to WPA. You can use the filters on the left side of correspondence area to filter the correspondence message list.

### Correspondence messages key

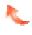

This is an outgoing message sent by you to LHC.

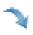

This is an incoming message sent by LHC to you.

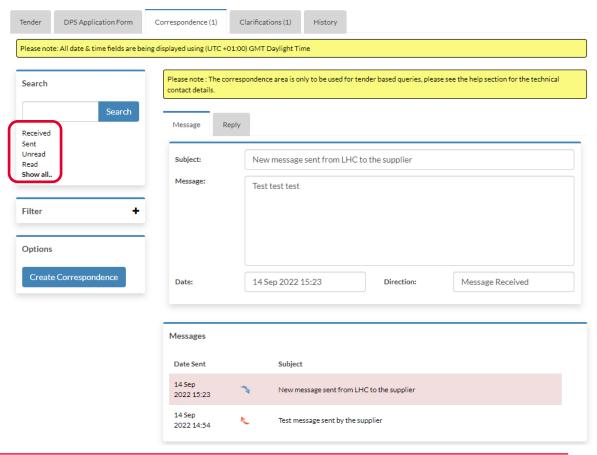

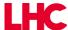

#### 5.4 - Reviewing clarifications

Clarifications are a one way communication by WPA to all companies who have expressed an interest in the DPS. These are bulletin / announcement type messages that WPA send out to keep everyone informed.

Clarifications appear in a separate clarification tab. Clarifications may be a simple announcement or may contain

supporting attachments.

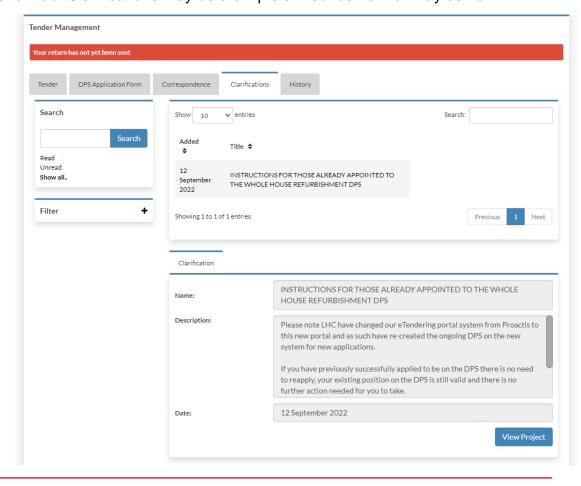

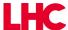